# I N D I V I C A

### **Medications**

The Medications module of the E-Chart allows you to keep track of a patient's medications. In addition, it will allow you to create a prescription then print it out and/or fax it.

### **I. Creating Prescriptions**

1. From a patient's E-Chart, click on the plus sign (" + ") next to medications. This opens the Rx3 module in a new window.

Note: The Rx3 module can be opened from several places in OSCAR. The link will be labelled "Rx" (e.g. on the appointment screen).

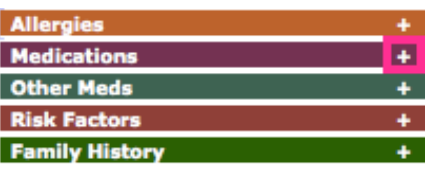

2. Begin typing in the name of the drug to prescribe in the Drug Name box. OSCAR will autocomplete based on the current text.

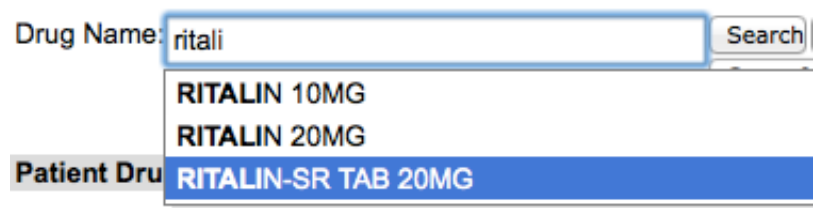

- 3. Click on the drug and dosage to prescribe. Note: Pressing enter on your keyboard or clicking the Search button will open a new window with all results matching your query. You can click on a specific drug to continue.
- 4. Modify the appropriate fields for the drug. Note: Quantity must be an integer. Note: Click "Instructions" or hit return as you type in instructions to show an extra "Special Instructions" field. This is often used to write instructions such as "dispense in ounces". Note: You may check off Long Term Med to mark it as such. This allows drugs to be re-prescribed more easily. See *Section IV. Re-prescribing Medication*, step 3-4. Note: Click "more" for additional options.

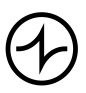

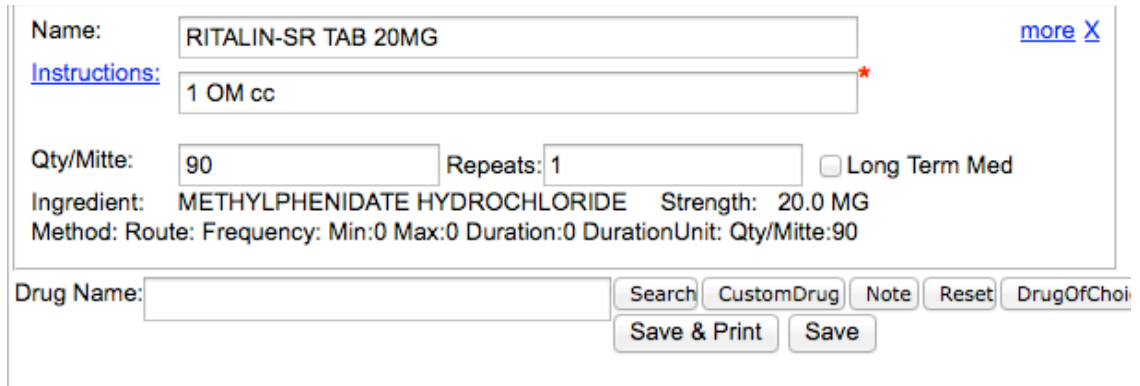

- 5. Repeat step 2-4 as needed. Note: If you wish to remove a drug from this list, click "X" to the right of the drug's name.
- 6. When you are done, click Save & Print. A prompt appears with a preview of the prescription. Note: Clicking Save will save those drugs to the patient's drug-profile but not give you the ability to print or fax the script.
- 7. Use the buttons on the right side of the prompt to interact with the prescription.

Note: The phrase "Paste into EMR" means the drug information will be inserted into the current progress note.

Note: In order to fax the prescription directly to a pharmacy, a pharmacy with a valid fax number must be selected (see *Section VI. Pharmacies*) and the Signature box must be used to save a signature to the prescription. Note: To modify this prescription, click "Edit Rx" at the top right of this preview.

### **II. Viewing Medications**

- 1. Recent medications appear on the E-Chart under Medications.
- 2. For a full and detailed list, click the Medications header. Note: Click "All", "Inactive", "Expired", "Longterm/Acute", "Longterm/Acute/ Inactive/External" to filter what drugs will be viewed. Note: The colours of medications refer to its current status. Click on Profile Legend for a complete list.

### **III. Editing Medications**

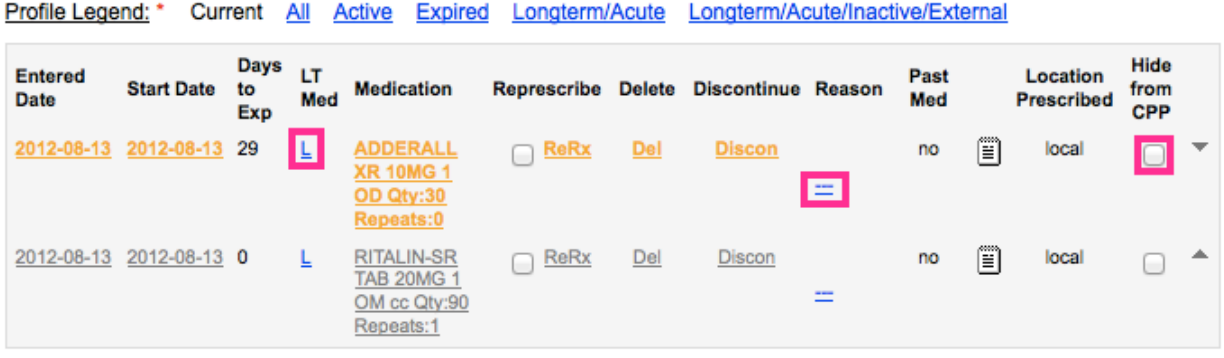

- 1. To mark a medication as a longterm medication (LT Med), click the L next to a drug. A confirmation prompt appears. Click OK.
- 2. To indicate a reason for a drug, click "---" under Reason for a drug. Enter the icd9 code for the drug and any comments you wish to make. Click Save when you are done. The icd9 code will appear under Reason.

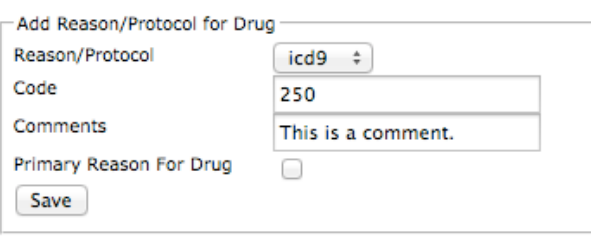

3. Check off "Hide from CPP" if you wish the drug not to appear at first glance on the patient's E-Chart.

#### **IV. Re-prescribing Medications**

- 1. To re-prescribe medication, check off the appropriate drugs.
- 2. Click ReRx next to any drug. The checked off drugs will populate above.

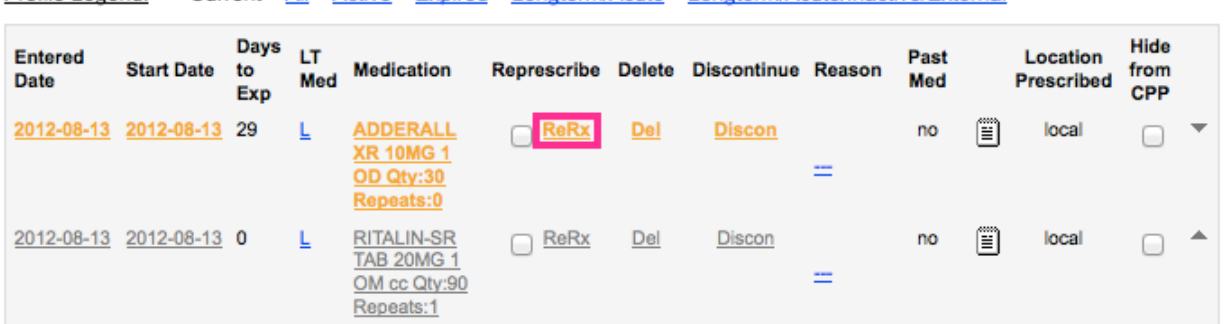

Profile Legend: \* Current All Active Expired Longterm/Acute Longterm/Acute/Inactive/External

3. To re-prescribe Long Term Meds, click Represcribe Long Term Meds.

Patient Drug Profile Print Reprint Represcribe Long Term Meds Timeline Drug Profile DS run

Profile Legend: \* Current All Active Expired Longterm/Acute Longterm/Acute/Inactive/External

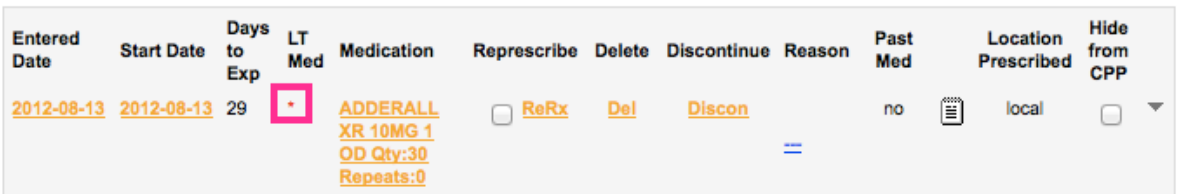

- 4. The above drug fields will be populated by all medications marked as Long Term Meds.
- 5. Click Save & Print to display a preview of the newly selected drugs.

#### **V. Reprinting Prescriptions**

- 1. To reprint an old prescription, click Reprint. A list of all previously made prescriptions appears.
- 2. Click on any drug on the prescription to reprint. A preview of that prescription appears. Note: Reprinting any prescription will automatically increase the number of prints by one.

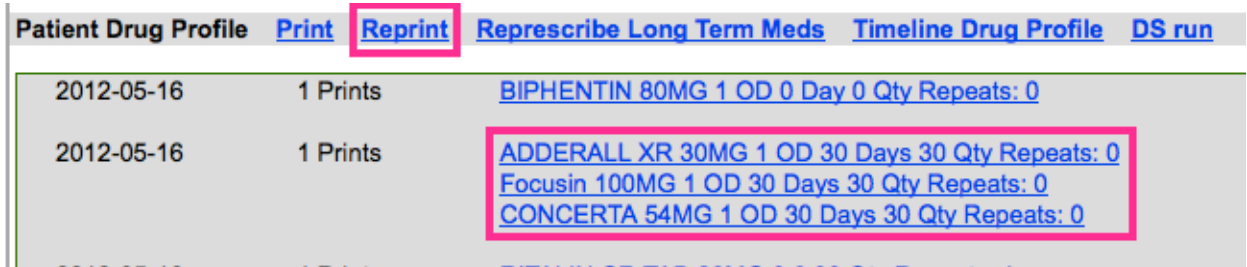

#### **VI. Pharmacies**

In order to fax a prescription directly to a pharmacy, a pharmacy with a valid fax number must be selected for the patient.

- 1. Go to any patient's Rx3 Module.
- 2. Click on Preferred Pharmacy.

### **OSCAIRX** -- Name: BARTHOLOMEW SIMPSON Age: 33 Preferred Pharmacy:

3. A list of saved pharmacies appears. To add a pharmacy, click Add Pharmacy. If the appropriate pharmacy is already on this list, go to step 5.

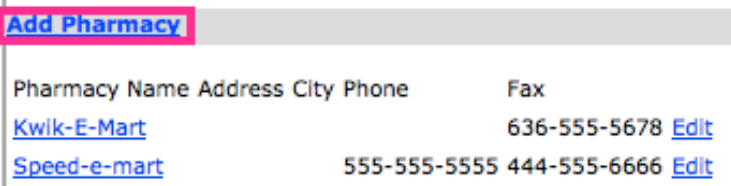

- 4. Fill in the appropriate fields. When you are done, click Submit.
- 5. To select a pharmacy to be a patient's preferred pharmacy (i.e. where faxed prescriptions will go for this patient), click that particular pharmacy.
- 6. To edit a pharmacy's information, click Edit next to its entry.

#### **VII. Timeline Drug Profile**

1. Click on Timeline Drug Profile. A new window appears.

Patient Drug Profile Print Reprint Represcribe Long Term Meds Timeline Drug Profile DS run

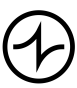

- 2. Drugs that are checked off will appear on the timeline. After you choose which medications to appear, click Add Meds to Graph.
- 3. Click Print to print a copy.

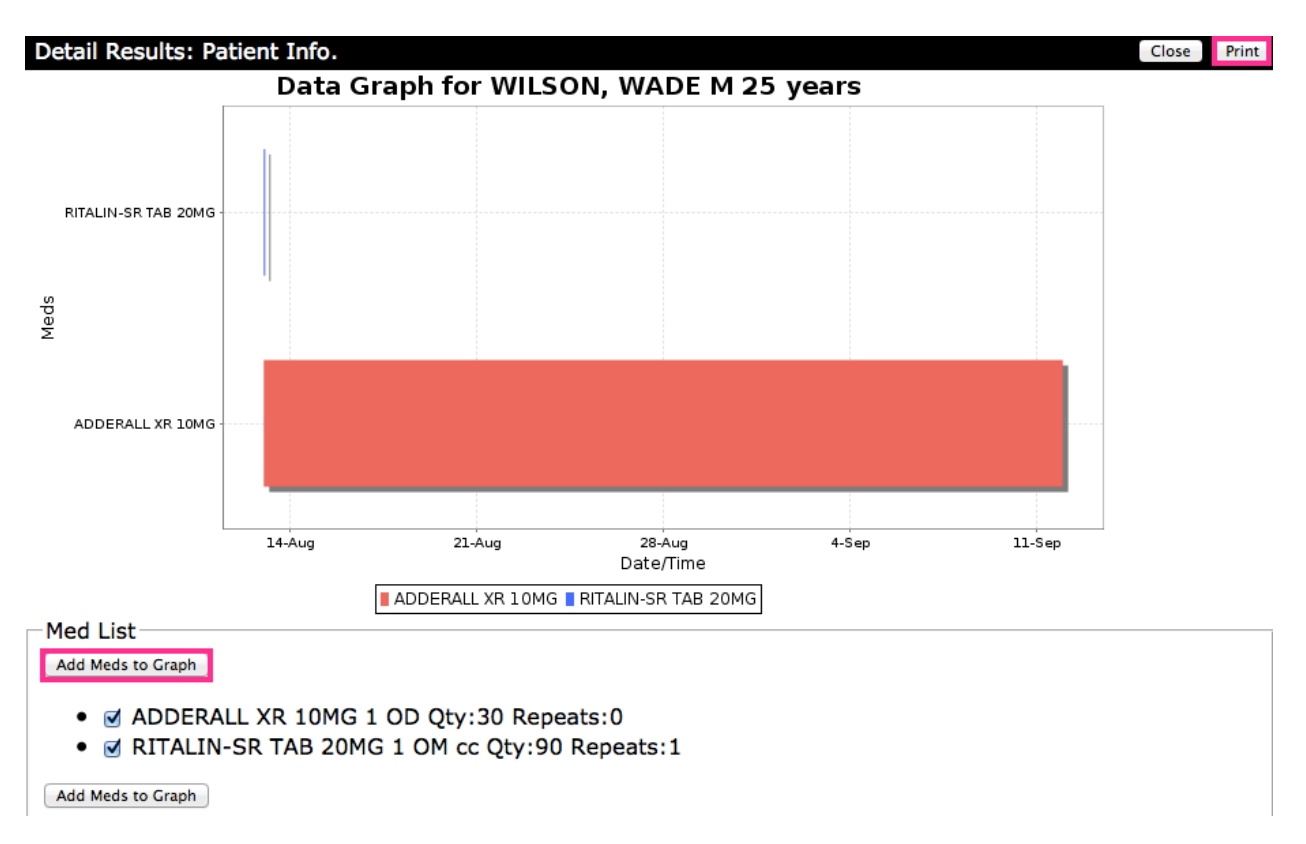

#### **VIII. Favorites**

- 1. Follow Section I, steps 1-4.
- 2. For the drug entry you wish to be saved as a favourite, click more.

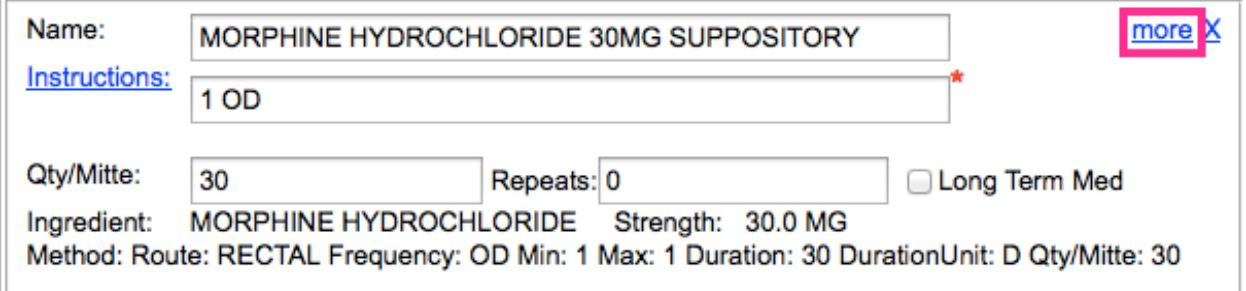

3. Click Add to Favorite.

Indivica - Prescriptions Version 2.1 (2012-11-15)

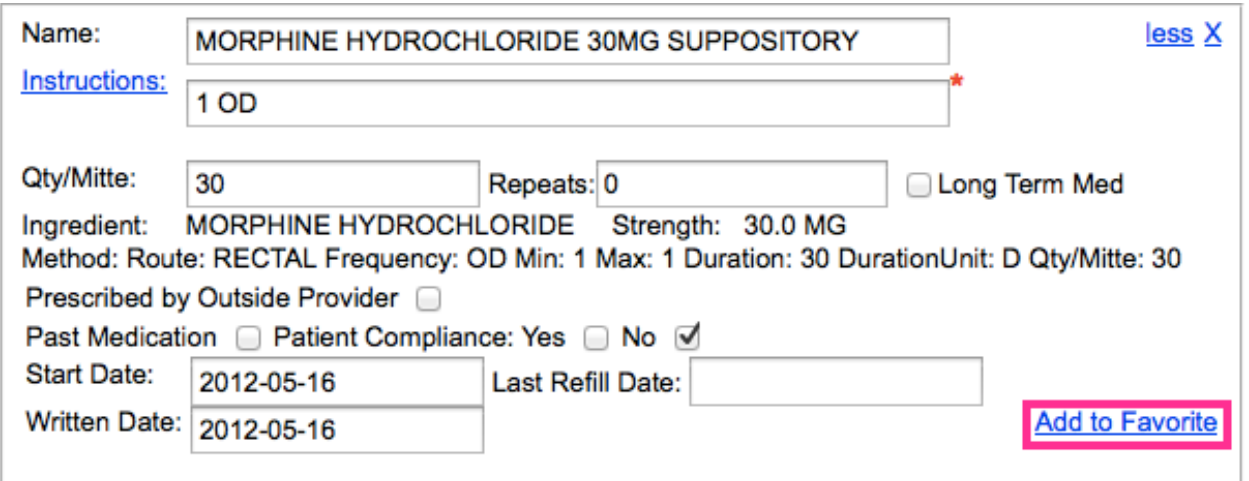

- 4. A prompt appears. You may type in an alias for this drug.
- 5. You can now use this favorite by clicking on its name on the left-column under Favorites. The drug will be added to the drug field.

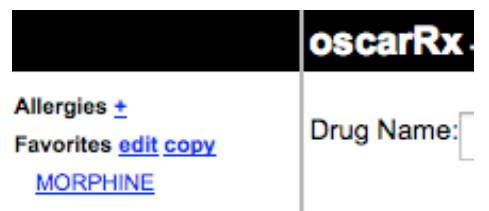

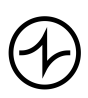